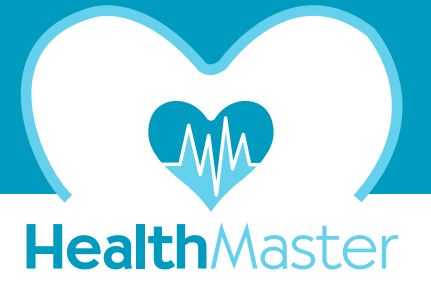

Öncelikle altta ekranda ve sağ sütunda belirtilen sıra ile işlemleri gerçekleştirerek günlük **SU, ENERJİ ve YAKLAŞIK 140 NUTREİNT** ihtiyaç kompozisyonunuzu belirlemeniz gerekmektedir. (1-10)

Ardından **MENÜ OLUŞTUR** ikonuna tıklayarak belirlediğiniz günlük ihtiyaçlarınızı karşılayan menünüzü oluşturabileceksiniz.

(İhtiyaç kompozisyonu aynı ama yiyecek ve içecekleri farklı olan bir menü oluşturmak isterseniz önceki (1-11) işlemlerinize dokunmadan sadece menü oluştur ikonuna tıklamanız yeterli olacaktır.)

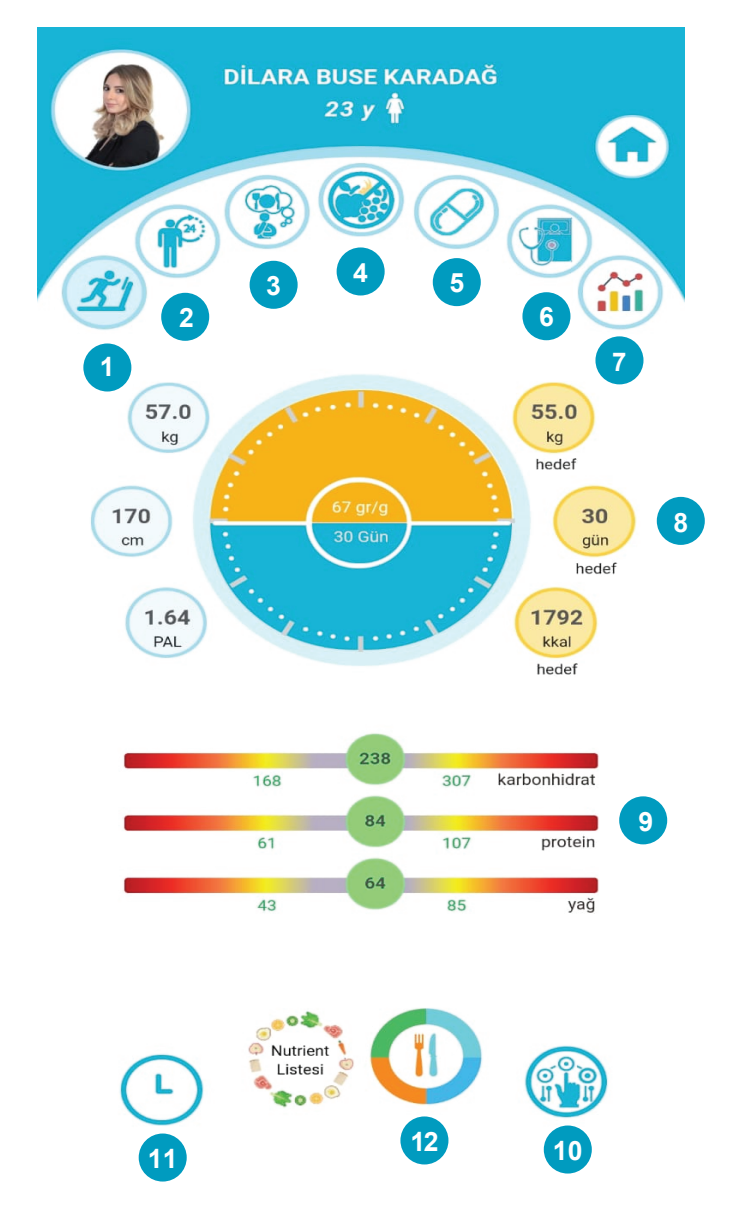

# **MENÜNÜZ İLE BİRLİKTE SUNULACAK DÖKÜMANLAR**

- Enerji, su ve140 nutrient ihtiyaç kompozisyonunuz (2 sayfa)

- Oluşturduğunuz menünüz (2 sayfa)
- Menüde önerilen yemek, çorba, tatlı, sos ve salalatalarda kullanılan malzemeler, miktarları, tarifleri, fotoğraflarının yanısıra ne kadarının yenileceğini gösteren bilgiler (~10 sayfa) gerek www.healthmaster.ist WEB adresinde gerekse Mobil platformlarda kullanımınıza sunulmaktadır.

## **(1) EGZERSİZ ve ALARM SEÇİMİ**

Açık, kapalı alan ve vücut geliştirme egzersizleri ile kas kitlesi seçimlerinizi yapın, saatlerini, alarmlarını belirleyin, PAL çarpanınızın hesaplanmasında interaktif olarak yerini almasını sağlayın.

#### **(2) PAL ÇARPANI HESAPLANMASI**

24 saat boyunca yaptığınız aktivitelerinizi ve sürelerini seçerek PAL *(Fiziksel Aktivite Düzeyi)*  çarpanınızı belirleyin. Günlük enerji ihtiyacınızın hesabında interaktif olarak yerini alsın.

### **(3) ALERJİK ve İSTENMEYEN BESİNLERİN SEÇİMİ**

Alerjiniz olan veya hoşlanmadığınız besinler ile *vegan, vejeteryan, pesketeryan vb. seçimlerinizi*  yapın menünüzde yer almasın.

# **(4) ENTOLERANS SEÇİMİ**

Yüksek düzeyde entoleransınız olduğu belirlenen besin maddelerini seçin menünüzde yer almasın.

# **(5) İLAÇ ve BESİNTAKVİYESİ SEÇİMİ**

Halen kullandığınız ilaçları ve besin takviyelerini seçerek gerek günlük enerji, su ve yaklaşık 140 nutrient ihtiyacınızın belirlenmesinde gerekse menü öneriminizde kullanımını sağlayın.

#### **(6) HASTALIK SEÇİMİ**

Tanısı konulan hastalıklarınızı seçerek günlük, su, enerji ve yaklaşık 140 nutrient ihtiyacınızı belirleyin. Değerlerin menü önerisinde kullanımını sağlayın

# **(7) İNTERAKTİF GRAFİKLER**

Adım sayısı, alınan mesafe, ağırlık, kan basıncı, nabız, glukoz (açlık), HbA1C , BUN ... vb. parametreleri seçerek interaktif olarak izleyin veya izletin.

#### **(8) HEDEF KİLO ve HEDEF GÜN SEÇİMİ**

Hedeflediğiniz ağırlığı ve bu ağırlığa ulaşmak için planladığınız süreyi belirleyin.

#### **(9) KARBONHİDRAT - PROTEİN - YAĞ BARI**

İsterseniz, uygulama tarafından bilimsel olarak belirlenen ve enerjiyi oluşturan KH-PROTEİN-YAĞ komponentlerini riskli alanlardan uzak duracak şekilde interaktif olarak modifiye edebilirsiniz.

#### **(11) YİYECEK KONFİGÜRASYONU SEÇİMİ**

Menünüzde sunulacak öğünlerinizin yiyecek ve içecek konfigürasyonunu belirleyebilirsiniz.

# **(10) ÖĞÜN SAATLERİNİN SEÇİMİ**

Herhangi bir öğünün saatini belirleyerek diğer öğünlerin saatleri ile alarmları değiştirebilirsiniz.

# **(12) MENÜ OLUŞTUR İKONUNA TIKLAMA**

 Artık 12 aşamada şekillendirdiğiniz, günlük beslenme ihtiyaç kompozisyonuna uygun menünüzü oluştur komutunu verebilirsiniz.

# www.healthmaster.ist **HEALTH MASTER GLOBAL SOFTWARE** info@healthmaster.ist